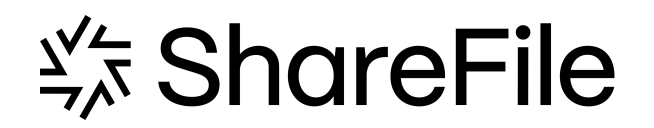

# 基于策略的管理的 **User Management Tool**

# **Contents**

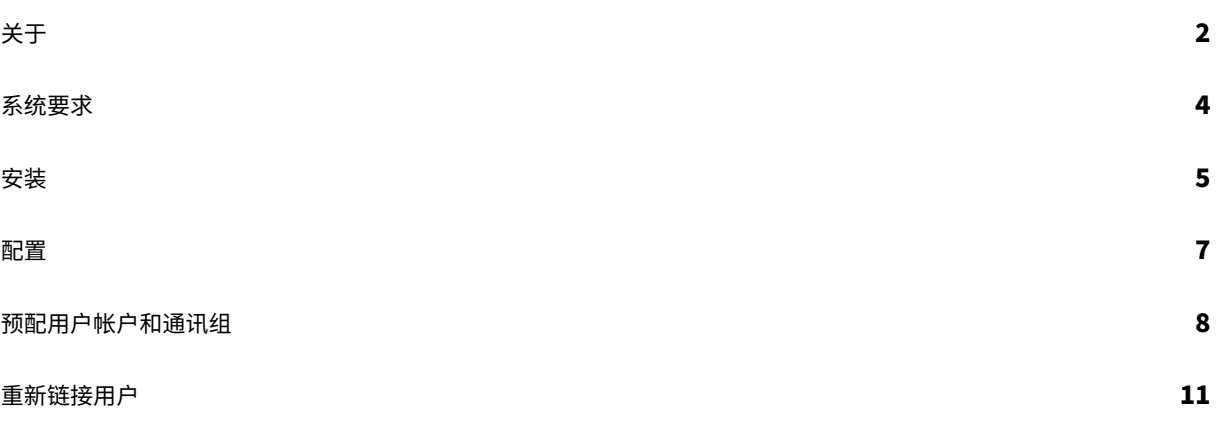

# 关于

# <span id="page-2-0"></span>October 31, 2022

# 重要

此版本的用户管理工具 (UMT) 专为使用基于策略的管理功能的客户而设计,与典型的 UMT 设置说明不同。有关 基于策略的管理的详细信息,请参阅知识中心文章 CTX217124。对于在没有策略管理功能的情况下使用 UMT 的 客户,请参阅 UMT 文档的当前版本。

# 关于用户管理工具

使用用户管理工具,您可以从 Active Directory (AD) 设置员工用户帐户和通讯组。

使用用户管理工具,您可以根据电子邮件地址将 ShareFile/Citrix Content Collaboration 帐户与 AD 进行匹配。它 在 ShareFile/Citrix Content Collaboration 中预配和更新用户信息。除了通讯组成员资格外,该工具还允许您指定 用户所参与的策略,并创建多个可以重复运行的命名同步作业。

# 新增功能

# **1.17.2** 中的新增内容

• 此版本解决了与代理配置缓慢相关的连接超时问题。

# **1.16.4** 中的新增功能

- 此版本解决了许多问题,包括:
	- **–** 日志记录增强功能
	- **–** 代理文件处理

# **1.15** 中的新增功能

• 此版本解决了多个有助于改进整体性能和稳定性的问题。

# **1.14** 中的新增功能

- 在加载和处理大量规则以及大量 ShareFile/Citrix Content Collaboration 员工时提高了性能
- 日志记录增强功能

#### **1.13** 中的新增功能

- 提高了加载和使用大量规则时的性能
- 日志记录增强功能

## **1.12** 中的新增功能

• 用户管理工具 1.12+(适用于基于策略的管理帐户)现在默认使用 TLS 1.2 安全协议。作为此更改的一部分,代 理配置工具也已更新为支持 TLS 1.2 和.NET 4.5。

#### **1.11** 中的新增功能

- 日志存档
- 添加了在 ShareFile 帐户中重新关联用户的功能。有关此流程如何工作的更多详细信息,请参见此处:重新关联 您的 ShareFile 帐户中的用户。
- 删除了 UMT 帮助菜单下的 ShareFile 支持的联系信息,而替换为 Citrix 支持的信息。

#### **1.10** [中的新增功能](https://docs.citrix.com/zh-cn/user-management-tool/policy-based-administration/relink-users.html)

- 将用户和组选项卡合并到一个选项卡中,并修改了规则创建流程以提高易用性。
- •"用户和组"选项卡已合并到"搜索"选项卡中。
- 创建规则时,您现在可以指定该规则是用户规则还是组规则还是两者。
- 在"规则"选项卡中添加了"导出操作"按钮,该选项卡运行规则的模拟并在日志中创建一个.sim 文件。
- 用户规则创建页面右侧的帮助文本指南已更新,以反映基于策略的管理。
- 为了方便访问,已将代理配置工具的链接添加到登录页面。

**1.9** 中的新增功能

• 用户管理工具 1.9 专为使用 ShareFile 基于策略的管理功能的客户而设计。PBA 功能允许 ShareFile Enterprise 管理员将策略应用于用户组,以便更有效地分配和管理用户权限。策略创建是通过 Web 应用程序 完成的,策略分配可以通过用户管理工具 (UMT) 或 ShareFile API 执行。

# 系统要求

<span id="page-4-0"></span>November 20, 2023

以下是基于策略的管理的用户管理工具的操作系统要求列表。

- Windows Server 2016
- Windows Server 2012 R2
- Windows Server 2012
- Windows Server 2008 R2
- Windows Server 2008
- Windows 8
- Windows 7

# **.NET** 要求

- .NET Framework 4.5
- 为获得最佳性能,请在加入域的计算机或虚拟机上安装.NET Framework。
- 重要:以下计算机上的用户必须 手动 启用.NET 3.5 才能运行 ShareFileProxyConfig.exe 文件。
	- Windows Server 2012 R2
	- Windows 8 或更高版本

有关手动启用.NET 3.5 的信息可以在这篇 Microsoft 文章中找到。

# **ShareFile/Citrix Content Colla[boration](https://docs.microsoft.com/zh-cn/windows/win32/w8cookbook/-net-framework-4-5-is-default-and--net-framework-3-5-is-optional)** 要求

您的帐户必须有:

- 启用了基于策略的管理。
- ShareFile/Citrix Content Collaboration 中为每位添加的用户提供员工许可证持有者。

具有以下权限的 ShareFile/Citrix Content Collaboration 管理员用户:

- 创建和管理策略
- 创建员工
- 创建共享通讯组
- 编辑共享通讯组

# **Active Directory** 要求

具有域完全读取权限的管理员或服务帐户,以运行用户管理工具。

#### 要在 AD 中镜像的用户帐户必须具有以下属性:

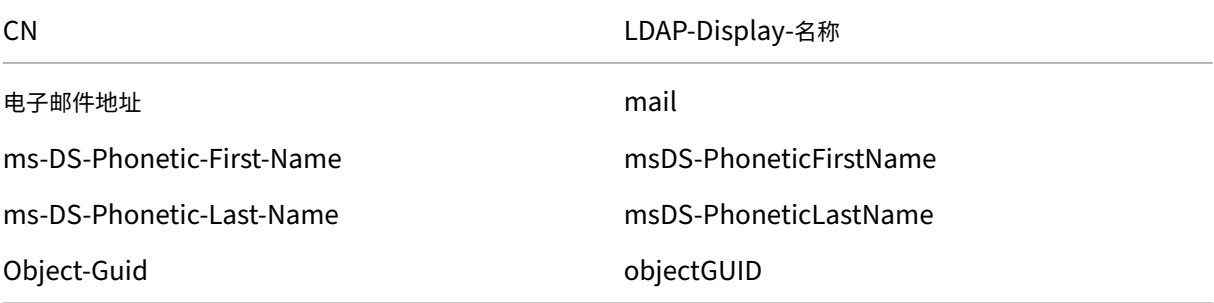

安装

<span id="page-5-0"></span>April 23, 2021

简介

用户管理工具 (UMT) 允许您连接到选定的域,但为获得最佳速度和结果,该工具必须安装在加入域的服务器上。在很少 脱机的服务器或文件盒上安装此工具。

Windows 计划程序集成允许反复运行用户管理工具规则,从而使 ShareFile/Citrix Content Collaboration 保持最 新状态,以及 Active Directory (AD) 中的更改。如果计算机处于脱机状态或关闭,则无法运行这些任务。任务使用创 建计划任务的 Windows 用户上下文运行,并且需要正确的权限才能完成。

此外,ShareFile/Citrix Content Collaboration 中的管理员或服务帐户可与 UMT 一起使用,并且所有用户和组的 创建都将作为管理员或服务帐户用户的操作记录在 ShareFile/Citrix Content Collaboration 中。如果需要将 UMT 创建用户的日志记录隔离出于跟踪目的,建议创建一个服务帐户以与此工具一起使用。使用服务帐户可以详细报告使用 该帐户名称创建的用户和组。

第一步

一旦要求到位并获得了所有适当的用户帐户,您就可以安装该应用程序。

在安装之前,请确保已卸载任何以前的 UMT 实例,并且已禁用或删除计划任务。这很重要,因为基于策略的管理帐户 的 UMT 规则不同,您无法将旧的 UMT 规则升级到新的 PBA 规则。

1. 从 Citrix 下载 中,将最新的用户管理工具安装程序下载到 Active Directory 域中的服务器。

- 2. 按照提示完成安装。该工具的快捷方式放置在"开始"菜单和桌面上。
- 3. 启动用户管理工具。此时将显示"用户管理工具"登录页面。
- 4. 输入帐户信息,然后选择"登录"。

帐户 URL 是您的 ShareFile/Citrix Content Collaboration 帐户 URL, 形式为 https://mysubdomain. sharefile.com或(欧洲) https://mysubdomain.sharefile.eu。

#### 首次设置

首次启动该工具时,您将进入登录页面。除了运行应用程序的要求中列出的 ShareFile/Citrix Content Collaboration 管理或服务帐户凭据之外,还填写要连接的帐户。此工具由管理员运行,因此即使在连接的帐户上配置了 SAML 身份验 证,也不支持 SAML 身份验证。

使用管理凭据登录到正确的 ShareFile/Citrix Content Collaboration 帐户后,您可以继续进行域登录。在这里,您 输入具有完全读取权限的用户的域和凭据,以允许 UMT 从 AD 读取必要的属性。如果您正在加入域的计算机上运行此 工具,并使用具有必要权限的用户帐户登录,则可以将表单留空,然后选择连接以使用本地域和用户。

为获得最佳加载时间和速度,建议在加入域的计算机上运行此工具。通过身份验证后,您可以选择将来始终使用此域。 此外,该工具必须仅在更新和管理规则时保持打开状态。如果工具保持打开状态,并在下次加载时导致错误消息,登录 令牌将过期。

#### 代理设置

如果需要配置代理服务器,请选择"设置"图标,然后选择"配置代理"。

如果您无法登录配置这些设置,可以通过导航到 Program Files\>Citrix\>ShareFile\>User Management Tool 并打开手动打开 ShareFileProxyConfig.exe。

#### 控制板

登录后,您可以导航到仪表板页面。此页面显示快速链接以查看现有规则,以及创建用户或组规则。在控制板的中途, 除了您登录为此会话的域和用户之外,还会显示哪个 ShareFile/Citrix Content Collaboration 帐户和用户的描述。 最后,将显示历史记录部分,其中显示最近运行的规则和任务的状态更新和日志。

#### 规则创建

有关规则创建和计划的信息可以在 [预配帐户和通讯组。] 下找到 (/en-us/user-management-tool/policy-basedadministration/provision‑accounts.html)

#### <span id="page-7-0"></span>配置

April 23, 2021

要访问"设置"部分,请单击"用户管理工具"右上角的齿轮图标。UMT 有两组选项可以在工具上进行设置。 一种是一组全局选项,适用于您账户的所有 UMT 安装。另一个是特定于当前安装的一组本地选项。

全球选项

全局选项会影响通过 UMT 运行规则的方式,并在您账户的所有安装中更改规则。默认情况下会设置最常见的设置。

自动禁用非域规则一部分的用户:仅在极少数情况下使用此选项,即 ShareFile/Citrix Content Collaboration 中的 所有成员资格都由一组全方位的规则非常严格地管理。如果组织中有多个域,则不选中此规则被认为是最佳做法。启用 后,用户管理工具会查找不属于正在运行的活动规则(每个域)的用户并禁用这些规则。为了安全起见,即使选择了此 选项,主管理员也不会被禁用。最佳做法是不选中此规则。

如果处理计划作业中的规则时出错,UMT 应该怎么办?:有时,运行任务时会遇到错误,此设置决定了在执行无人值守 的计划任务时工具应如何响应这些错误。这些选项是中止整个计划作业,或者继续处理作业并在失败的作业之后处理其 他规则。任一选项都会在控制板日志中创建错误,并将规则标记为失败。

#### 本地选项

这些选项仅适用于单个 UMT 安装,不会转移到与您帐户相关的其他安装中。

规则处理和 API 调用的日志详细信息:此功能提供更深入的操作日志记录,包括工具为与 ShareFile/Citrix Files SaaS 应用程序进行通信而执行的 API 通信。

启用 **Active Directory** 操作的详细日志记录:此功能存储有关 AD 操作和功能(如 ID、组和用户)的更深入的日志记 录信息。存储此数据的路径是 C:\\ProgramData\\Citrix\\ShareFile\\User Management Tool \\Umt\\\_AD\\\_Diagnostic.log。

代理:用于配置和导出代理设置的信息存储在本地配置下。由于使用此工具登录需要适当的流量,因此如果无法向 UMT 进行身份验证,则可以手动设置代理。

#### 帮助和信息

单击用户管理工具右上角的问号图标可以找到帮助和信息部分。此时将显示一个弹出帮助窗口,其中提供 Citrix 支持团 队的联系信息以及有关详细信息的 Web 资源。

此外,此页面还显示 UMT 版本和法律信息,以及指向日志、数据文件夹和安装位置的链接。

如果遇到需要额外故障排除支持的错误,请使用此处列出的电子邮件地址或电话号码与 Citrix 支持人员联系,然后准备 提供版本号和日志以供审核。

预配用户帐户和通讯组

February 14, 2022

规则创建

用户管理工具通过创建与 Active Directory (AD) 组织单位 (OU) 和安全组相对应的规则, 将用户和组置于 Share-File/Citrix Content Collaboration。创建规则后,它们可以运行一次或设置为按计划运行,从而使 ShareFile/Citrix Content Collaboration 用户和组与 AD 中的更改保持同步。客户可以选择基于现有 AD 组织创建用户和组, 也可以 选择在 Active Directory 中为 ShareFile/Citrix Content Collaboration 创建名称,以便通过 AD 集中管理用户但 保持同步。

如果您正在测试此工具或运行 POC,建议您在 Active Directory 中创建一个包含所有 POC 用户的 ShareFile/Citrix Content Collaboration 组进行测试。这允许您测试在组中添加和删除用户。

# 创建用户配置规则

要创建在 ShareFile/Citrix Content Collaboration 中置备用户帐户的规则,请导航到"用户"选项卡。左侧面板 将显示 Active Directory 林,您可以在其中浏览以查找正确的用户组。选择有效的用户组后,用户将显示在右侧面板 中。

对于要置备的用户,该用户必须在右侧列中显示名字、姓氏和电子邮件地址。如果缺少这些字段中的任何字段,则不会 添加该用户,并在尝试运行规则时显示错误。

选择所需的 Active Directory 用户组后,选择左下角的 添加规则。此时将显示 "编辑用户规则"选项,您可以在其中 确定希望如何在 ShareFile/Citrix Content Collaboration 中创建这些用户。选择正确的设置后,选择保存,然后 选择 关闭。

# 编辑用户规则选项

选择在特定 AD 用户组上运行规则后,必须为该规则的运行方式选择设置。此时将出现 "编辑用户规则"弹出窗口,允 许您为此规则选择适当的设置。

右上角的问号图标会打开弹出窗口,提供有关某些可用设置的其他信息。下面还列出了设置详情。

- 策略,用户访问:从下拉列表中选择策略,选择要分配组的用户访问策略。
- 策略、文件和文件夹管理:从下拉列表中选择策略,选择要分配组的文件和文件夹管理策略。
- 策略,存储位置:通过从下拉列表中选择策略,选择要分配组的存储位置策略。
- 根据选定的 **AD** 对象更新 **ShareFile** 员工信息(如果在 **AD** 中禁用,则将禁用用户):使用 UMT 进行长期用户 管理时,请保持选中此框。选择此项目后,该规则可以同时配置用户,也能根据 AD 中的更改更新现有用户。这 只会更新用户的电子邮件、名字、姓氏和状态。按定期计划运行规则时,在 AD 中被禁用或删除的用户也会在 ShareFile/Citrix Content Collaboration 中被禁用,这在将用户管理集中到 Active Directory 时非常有用。
- 基于选定的 **AD** 对象创建 **ShareFile** 员工:此复选框允许您将用户置备到 ShareFile/Citrix Content Collaboration 中并启用以下所有选项。
- 默认公司名称:这是您账户中列出的公司名称,仅用于展示和组织目的。如果您与多家公司合作,则可以更改此 字段以适当地标记 ShareFile/Citrix Content Collaboration 中的员工。
- 通过电子邮件通知员工:选中后,将向所有新创建的用户发送系统生成的欢迎电子邮件。

#### 创建通讯组置备规则

通讯组允许您在单个实例中轻松发送文件和管理用户组的文件夹权限。如果要使用 Active Directory 安全组在 ShareFile/Citrix Content Collaboration 中创建和配置 组成员资格,请选择 **UMT** 顶部导航栏中的"组"选项卡。 在"组"页面上,必须搜索要使用的组。您可以根据右侧的设置,按群组名称包含的内容或开头的内容进行搜索。

通讯组每个组最多可以支持 2,000 个用户。一旦达到此限制,就不能添加其他用户,错误将显示在日志中。

找到正确的组后,选择左下角的 添加规则。此时将出现 "编辑组规则"弹出窗口,您可以在其中选择是否一次性使用此 规则来创建组和填充现有成员,或者是否希望它更新组成员资格,以及按计划运行规则时。我们建议同时选中这两个选 项,以便规则可以使 ShareFile/Citrix Content Collaboration 组与 AD 组保持同步,以便进行集中管理。

#### 注意:

在此屏幕上选择"关闭"(Close) 将关闭使用当前设置的编辑,并且不会取消规则的创建。如果您错误地创建了规 则,则必须将其从 规则 选项卡中删除。

"组"选项卡专门用于创建通讯组并使用现有的 ShareFile/Citrix Content Collaboration 用户填充通讯组,但最初 不用于置备用户。如果选择的规则包含尚未被用户置备规则覆盖的用户,则会出现一个弹出窗口,询问您是否要创建相 应的用户置备规则。如果不创建相应的用户预配角色,则只有已经拥有 ShareFile/Citrix Content Collaboration 帐 户的用户才会添加到组成员资格中。

#### 安排和管理规则

规则可以在手动和单实例使用时运行,也可以计划定期运行,以使 ShareFile/Citrix Content Collaboration 与 Active Directory 中的更改保持同步。

## 了解"规则"选项卡

规则选项卡显示当前使用 UMT 配置的所有规则。此信息作为您帐户的一部分长期存储在 SaaS 应用程序中,因此之前 创建的规则会显示给任何计算机上的所有管理员。规则在左侧窗格中列出,先命名,然后按选定的 AD 属性命名,然后 说明规则是要同步用户还是同步组。

第一个选项卡是"用户规则"选项卡。这将按层次结构顺序存放所有用户规则。除了每条规则之外,还会显示规则名称 左侧的数字。右侧显示向上/向下箭头,可用于在层次结构中向上或向下移动规则。确保规则顺序正确非常重要,因为如 果用户是多个规则的一部分,则首先运行的规则(在层次结构顺序中最高)将是分配给该用户的策略。

第二个选项卡是 组规则 选项卡。此选项卡包含所有组规则。中间窗格显示受运行规则影响的用户和组。最右侧的窗格显 示规则运行时要完成的所有操作。这将显示受影响的用户和组,以及是否需要根据 AD 中的更改创建或更新他们。此窗 格可以帮助您根据 Active Directory 的当前状态确定提交活动规则的影响。

#### 提交规则

要立即应用规则,请选择"立即提交"。这将执行右侧操作窗格中列出的所有操作。如果没有列出任何操作,建议首先进 行刷新,以便查看提交规则的效果。

"立即提交"应用于一次性运行规则或手动运行规则,或者用于立即应用在现有计划之外可能需要的更改。

#### 安排规则

通过与 Windows 计划程序集成,可以将规则设置为作为计划活动运行。这是用户管理工具最常见的配置,因为它允许 在 Active Directory 中对 IT 人员进行集中的用户和组管理,其中大多数用户管理都由 IT 人员执行。如果用户更改了 工作角色、电子邮件或个人信息,或者在 AD 中被停用,则会在 ShareFile/Citrix Content Collaboration 中自动执 行相应的操作。

选择"计划"允许您使用 Windows 计划程序创建计划任务。计划任务可以每周、每天、连续运行、一次或按手动配置 的计划运行。您还可以配置启动计划任务的开始日期和时间。

对正在添加或删除的规则的更新不会更改现有的计划任务。如有必要,您也可以通过"计划"选项更新现有的计划 任 务。

#### 编辑现有规则

要编辑现有规则的设置,请突出显示该规则,然后单击 编辑。这将打开初始创建可以更改策略和设置的规则时使用的相 同选项屏幕。这只会一次更新单个突出显示的规则的设置。

将编辑内容保存到规则时,将显示一个弹出窗口,提醒您在更改应用之前更新任务计划。

编辑策略的规则列表会影响设置新用户的方式以及已置备规则中的任何现有用户。

#### 删除规则

要删除单个规则,请突出显示该规则,然后选择"规则"屏幕底部附近的"删除"。当错误创建规则或使用错误的 AD 项 目时,将使用此选项。

删除规则不会影响以前的计划任务。如果要进行此更改,也可以更新计划任务。

也可以使用"全部删除"选项完全清除规则。由于帐户的规则存储在云中,所有这些配置数据都将被删除,这些数据可 能来自其他安装或管理员。"全部删除"选项只会删除您所在的选项卡中的规则。如果要删除 UMT 中的 所有规则,请在 "用户规则"选项卡和"组规则 \*\* "选项卡下选择"全部删除 \*\* "。

# 日志

可以在仪表板上看到由 UMT 执行的记录操作的快速视图。除了列出运行规则过程中发生的任何错误之外,还列出了创 建或更新的所有用户和组。

# 重新链接用户

# April 23, 2021

使用用户管理工具 (UMT) 在 ShareFile/Citrix Content Collaboration 中创建用户时,会向用户和通讯组添加 GUID,这些用户或组将该用户或组"链接"到 Active Directory (AD)。此 GUID 用作锚点,以便如果用户的信息(如 姓名或电子邮件地址)在 AD 中发生了更改,则在 ShareFile/Citrix Content Collaboration 中也会更新该信息。但 是,在少数情况下,例如更改域,在新域中将现有 AD 链接用户或组创建为新用户或组的域,您必须使用 UMT 重新链 接用户或组。

只有 UMT 1.8.1 及更高版本以及 PBA 1.11 及更高版本的 UMT 支持重新链接用户。

# **AD** 链接重置模式

AD 链接重置模式是 UMT 中的一种特殊操作模式,它允许 UMT 更新将用户或通讯组映射到相应 AD 用户或组的 AD GUID。(在正常操作模式下,UMT 不会更新此字段一旦设置。)当用户或组最初是从 AD 创建的,或者当现有 ShareFile/Citrix Content Collaboration 用户与使用电子邮件匹配的 AD 用户关联时, 此基于 GUID 的链接通常由 UMT 设置。

AD 链接重置模式仅在 UMT UI 应用程序中可用。当 UMT 处于 AD 链接重置模式时,计划作业不会运行,在处理任何 规则之前,它们会带有适当的退出代码和日志消息退出。此外,任何其他 UMT UI 实例都被阻止执行(在启用模式的计 算机/Windows 用户上)。

将 UMT 置于 AD 链路重置模式后,它不会退出 AD 链路重置模式,直到在规则选项卡上刷新规则并成功提交任何重新 链接操作。

UMT 基于现有用户和组规则重置 AD 链接,并且仅更新已设置 AD GUID 字段的现有用户和组的链接。在 AD 链接重置 模式下,UMT 不会对 ShareFile/Citrix Content Collaboration 用户或组进行任何其他更改,只会更新 AD GUID 链接。

UMT 还可以防止在 AD 链接重置模式下对规则进行任何其他更改或配置更改。不可用功能在 UI 中处于禁用状态并显示 为灰色。不可用的功能包括但不限于以下内容:

所有版本:

- 创建规则
- 编辑现有规则
- 使用"规则"选项卡上的"计划"按钮计划作业

v 1.11:

- 重新排序规则优先级
- 搜索 选项卡

## v 1.8.1:

- •"用户"选项卡
- •"组"选项卡
- •"区域"选项卡

#### 执行 **AD** 链接重置

- 1. 禁用 Windows 任务计划程序中的任何计划的 UMT 作业。
- 2. 启动 UMT,登录新域并创建正确的用户和组规则。不要提交规则。
- 3. 关闭 UMT。
- 4. 添加以下 AD 链接重置模式注册表项。

注意:

如果您在环境中使用多个 UMT,则只需将注册表项添加到一台计算机并从该计算机运行 AD 重新链接。

```
1 HKEY_CURRENT_USER\SOFTWARE\Citrix\ShareFile\UMT
2 String Value
3 Name: EnableADLinkReset
4 Data: you can leave this blank
```
#### 5. 启动 UMT 并登录新域。

将显示一条消息,提示您的 UMT 处于 AD 链接重置模式。如果其他用户登录到另一台计算机并启动 UMT,他们会收到 一条消息,告诉他们该帐户/UMT 处于 AD 链接重置模式,哪台计算机(通过计算机名称)是执行 AD 链接重置的计算 机。

6. 导航到"规则"选项卡,单击"刷新",然后单击"立即提交"。重新链接的用户在"操作"列中的电子邮件地址旁边有 "重置用户链接"字样。

7. 如果重新链接成功,将显示成功消息。您可以退出 UMT(退出时,如果重新链接成功,则 EnableadLinkReset 密 钥将被删除)。

8. 再次启动 UMT 并登录到新域,然后在正常操作模式下开始使用 UMT。

此时,您可能需要重新配置任务计划以指向新规则。

## 修复错误

如果在重新链接过程中遇到任何错误,并且需要更改 UMT 规则以更正错误,请按照以下步骤将特定计算机从 AD 链接 重置模式中移除:

- 1. 关闭 UMT。
- 2. 导航到 AD 链接重置模式注册表项。
- 3. 在数据字段中,添加"False"一词。这将使当前登录用户下的特定 UMT 计算机不再处于 AD 链接重置模式。
- 4. 重新启动 UMT 并继续修复错误配置的规则。
- 5. 关闭 UMT。
- 6. 导航到 AD 链接重置模式注册表项。
- 7. 从数据字段中删除世界 False。
- 8. 重新启动 UMT 并继续进行 AD 链接重置模式过程。

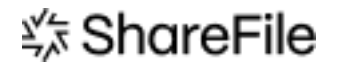

© 2024 Cloud Software Group, Inc. All rights reserved. Cloud Software Group, the Cloud Software Group logo, and other marks appearing herein are property of Cloud Software Group, Inc. and/or one or more of its subsidiaries, and may be registered with the U.S. Patent and Trademark Office and in other countries. All other marks are the property of their respective owner(s).

© 1999–2024 Cloud Software Group, Inc. All rights reserved. 14